# Dell Online Diagnostics Versión 2.19.2 Guía del usuario

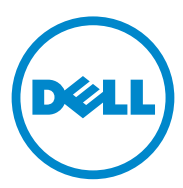

### Notas y precauciones

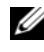

 $\mathbb Z$  NOTA: una NOTA proporciona información importante que le ayudará a utilizar mejor el equipo.

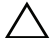

PRECAUCIÓN: un mensaje de PRECAUCIÓN indica la posibilidad de que se produzcan daños en el hardware o haya pérdida de datos si no se siguen las instrucciones.

Marcas comerciales utilizadas en este texto: Dell™, el lototipo de DELL, PowerEdge™ y OpenManage™ son marcas comerciales de Dell Inc. Windows® y Windows Server® son marcas comerciales o marcas comerciales registradas de Microsoft Corporation en los Estados Unidos y/o en otros países. Intel® es una marca comercial registrada de Intel Corporation en EE. UU. y en otros países. Red Hat<sup>®</sup> y Red Hat<sup>®</sup> Enterprise Linux<sup>®</sup> son marcas comerciales registradas de Red Hat, Inc. en los Estados Unidos y en otros países. SUSE<sup>®</sup> es una marca comercial registrada de Novell, Inc. Emulex<sup>®</sup> es una marca comercial registrada de Emulex Corporation. QLogic® es una marca comercial registrada de QLogic Corporation. VMware® es una marca comercial registrada de VMware, Inc.

en los Estados Unidos y/o en otras jurisdicciones. Broadcom® es una marca comercial registrada de Broadcom. Otras marcas y otros nombres comerciales pueden utilizarse en este documento para hacer referencia a las entidades que los poseen o a sus productos. Dell Inc. renuncia a cualquier interés sobre la propiedad de marcas y nombres comerciales que no sean los suyos.

05/2012

\_\_\_\_\_\_\_\_\_\_\_\_\_\_\_\_\_\_\_\_

**La información contenida en esta publicación puede modificarse sin previo aviso. © 2012 Dell Inc. Todos los derechos reservados.**

Queda estrictamente prohibida la reproducción de este material en cualquier forma sin la autorización por escrito de Dell Inc.

## Contenido

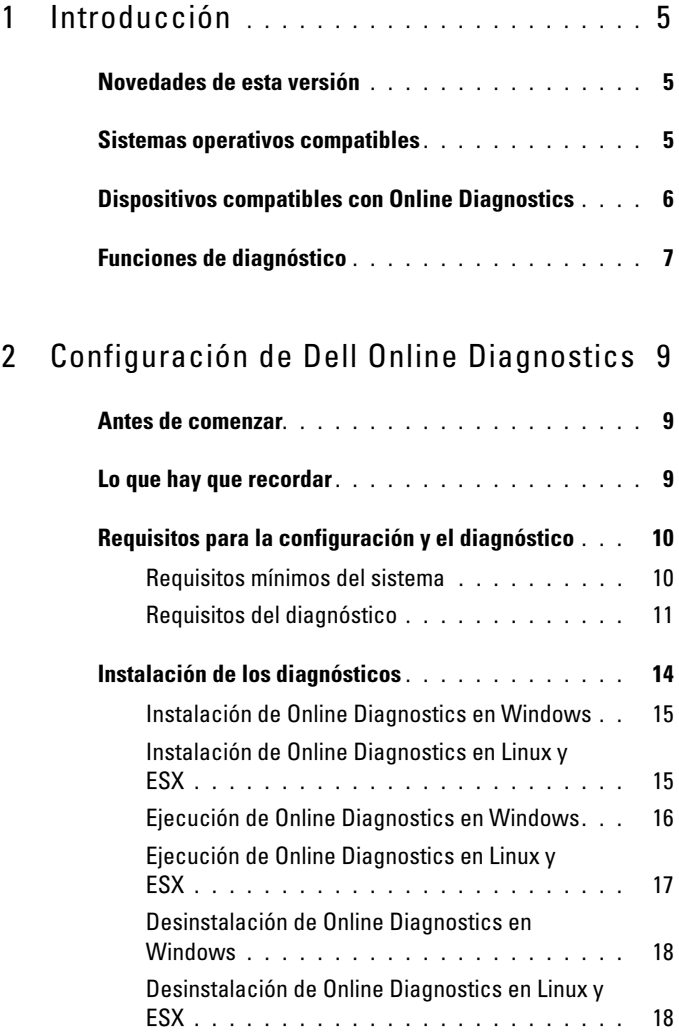

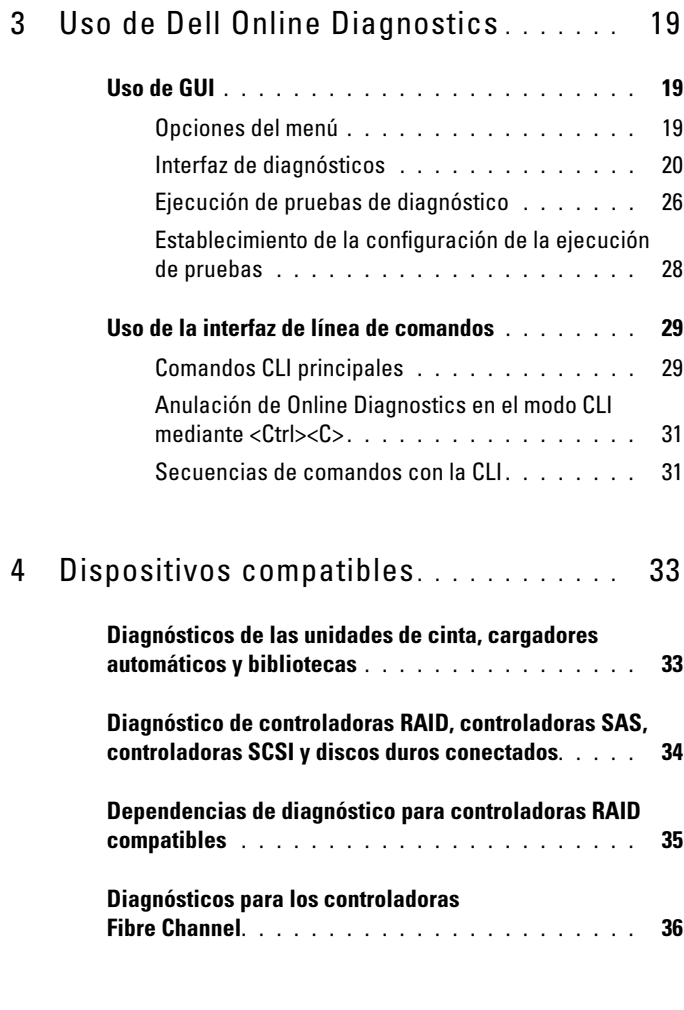

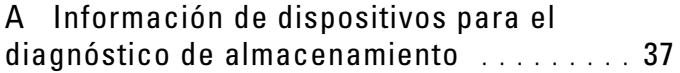

## <span id="page-4-0"></span>Introducción

Dell Online Diagnostics (Diagnóstivos en línea de Dell) es un programa de diagnóstico independiente que permite ejecutar pruebas de diagnóstico en diversos componentes de hardware de sistemas Dell en un entorno de producción, y ayuda a garantizar un tiempo máximo de funcionamiento para los sistemas Dell.

Puede utilizar la Interfaz gráfica de usuario (GUI) o la Interfaz de línea de comandos (CLI) para ejecutar pruebas de diagnóstico en el hardware que Online Diagnostics detecta en su sistema.

### <span id="page-4-1"></span>Novedades de esta versión

Esta versión de Online Diagnostics agrega compatibilidad con lo siguiente:

- Dell PowerEdge R320, R420, R520, M420, y M520
- Dell PowerEdge C6105 y C6145

### <span id="page-4-3"></span><span id="page-4-2"></span>Sistemas operativos compatibles

Para obtener información sobre los sistemas operativos compatibles, consulte el archivo Dell Online Diagnostics Version 2.19.2 Readme (Léame de Diagnósticos en línea de Dell versión 2.19.2). Para acceder al archivo Léame en support.dell.com/manuals, haga clic en Software→ Serviceability Tools (Herramientas de servicio)→ Dell Online Diagnostics.

### <span id="page-5-0"></span>Dispositivos compatibles con Online Diagnostics

Online Diagnostics admite los siguientes dispositivos de hardware:

- Unidades de CD
- Unidades de DVD
- Unidades combinadas de CD/DVD RW
- Unidades de disquete
- Unidades de disco duro
- Tarjetas de interfaz de red (NIC)
- Módems internos
- Controladoras SCSI
- Controladoras RAID
- Controladoras Fibre Channel
- Controladoras de acceso remoto de Dell (DRAC 4 y DRAC 5)
- Controladoras USB
- Controladoras SAS

**20 NOTA:** para obtener más información, consulte Diagnóstico de controladoras [RAID, controladoras SAS, controladoras](#page-33-1) SCSI y discos duros conectados.

- Puertos serie
- Unidades de cinta
- Bibliotecas y cargadores automáticos de cinta

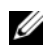

**NOTA:** para obtener más información, ver Diagnósticos de las unidades de [cinta, cargadores automáticos y](#page-32-2) bibliotecas.

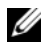

**NOTA:** las pruebas de diagnóstico para cargadores automáticos de cintas y bibliotecas de cintas no están disponibles en sistemas operativos de Microsoft Windows Server 2008.

- DIMM
- Gabinetes de almacenamiento externo

## <span id="page-6-0"></span>Funciones de diagnóstico

Online Diagnostics ofrece las siguientes funciones:

• Discovering Devices (Descubrimiento de dispositivos)

Permite a Online Diagnostics mostrar y detectar todos los dispositivos que admiten pruebas en el sistema Dell. La enumeración se realizará al iniciar la aplicación. Si el hardware del sistema ha cambiado, reinicie la aplicación para volver a enumerar los dispositivos en el sistema.

• Device and Test Selection (Selección de dispositivos y pruebas)

Permite seleccionar los dispositivos y las pruebas de diagnóstico que desee ejecutar en los dispositivos seleccionados. Ver [Ejecución de pruebas de](#page-25-1)  [diagnóstico](#page-25-1).

- Diagnostic Test Review (Revisión de pruebas de diagnóstico) Permite revisar las pruebas de diagnóstico seleccionadas. Ver [Ejecución de pruebas de diagnóstico.](#page-25-1)
- Diagnostic Test Status (Estado de las pruebas de diagnóstico)

Permite ver el estado de las pruebas de diagnóstico que se están ejecutando. Ver [Ejecución de pruebas de diagnóstico.](#page-25-1)

- Diagnostic Test Results (Resultados de las pruebas de diagnóstico) Permite ver los resultados de las pruebas de diagnóstico que se han ejecutado. Ver [Ejecución de pruebas de diagnóstico](#page-25-1).
- Help (Ayuda)

Permite ver información de ayuda para los diversos dispositivos y pruebas de diagnóstico.

Para ver una descripción de un dispositivo o de una prueba de diagnóstico, seleccione el dispositivo o la prueba y seleccione Help (Ayuda) en la GUI o ejecute el comando pediags --help.

• Quick Test (Prueba rápida)

Permite realizar una prueba rápida. Esta función se aplica en pruebas seleccionadas y la opción solo se muestra en la GUI para estas pruebas. Ver [Establecimiento de la configuración de la ejecución de pruebas.](#page-27-1)

• Saving System Configuration and Results (Guardar configuración del sistema y resultados)

Permite guardar la configuración del sistema y los resultados de las pruebas. Ver [Uso de Dell Online Diagnostics](#page-18-3).

• Number of Passes (Número de pasadas)

Permite ejecutar las pruebas seleccionadas para un número de iteraciones especificado. En los modos GUI y CLI, el número mínimo de pasadas es 1. En el modo GUI, el número máximo de pasadas es 20 y en el modo de CLI, este número es 999.

• Run Time (Hora de ejecución)

Permite especificar la duración (en minutos) de la ejecución de una prueba de diagnóstico.

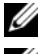

**2007A:** esta función está disponible sólo en la versión CLI de Online Diagnostics.

**NOTA:** las pruebas dejan de ejecutarse después de que completan 72 horas o 999 pasadas, lo que ocurra primero.

• Auto Logging (Registro automático)

Online Diagnostics guarda los resultados de las pruebas de diagnóstico, en formato XML, en un archivo generado automáticamente (result.xml). El archivo está disponible en el directorio

x:\<*install\_directory>*\dell\diagnostics\log (donde x: es la unidad en la que se instala la aplicación) para los sistemas operativos Microsoft Windows y en /var/log/dell/diagnostics/log para los sistemas operativos Linux. El tamaño máximo del archivo de registro es de 512 KB. Online Diagnostics quita las anotaciones de registro con el sistema del primero en entrar es el primero en salir (FIFO) si el tamaño del archivo de registro alcanza el límite superior.

Online Diagnostics guarda, además, la configuración del hardware en un archivo generado automáticamente (config.xml), que está disponible en la misma ubicación como result.xml.

## <span id="page-8-0"></span>Configuración de Dell Online **Diagnostics**

Esta sección describe el proceso para configurar Dell Online Diagnostics (Diagnósticos en línea de Dell).

### <span id="page-8-1"></span>Antes de comenzar

- Lea los requisitos de instalación y asegúrese de que su sistema cumpla o exceda los requisitos mínimos del sistema. Ver [Requisitos mínimos del](#page-9-1)  [sistema.](#page-9-1)
- Lea el archivo Léame de Online Diagnostics incluido con esta aplicación. El archivo léame contiene la información más reciente acerca de Online Diagnostics además de información sobre problemas conocidos.

### <span id="page-8-2"></span>Lo que hay que recordar

- Online Diagnostics ha sido diseñado para diagnosticar problemas de hardware en sistemas individuales.
- Las pruebas de diagnóstico del disco duro han sido diseñadas para ejecutarse como tareas de segundo plano de baja prioridad para limitar su efecto en otras actividades de entrada/salida del disco duro.
- Online Diagnostics es una herramienta de diagnóstico integral que realiza pruebas de todos los componentes que admiten pruebas en su sistema. Mientras se ejecutan estas pruebas, su sistema puede experimentar una degradación del rendimiento que podría afectar al rendimiento de sus entornos de producción.

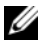

**NOTA:** se recomienda no ejecutar diagnósticos durante las horas de carga máxima o periodos de elevada demanda y cerrar todas las aplicaciones no esenciales para asegurar que su rendimiento no se vea afectado negativamente.

- Online Diagnostics no trata problemas que surgen al nivel de una red, a menos que el problema esté en el NIC del sistema que ejecute el diagnóstico.
- Las pruebas de diagnóstico del disco duro puede ejecutarse lentamente o incluso detenerse cuando se ejecute simultáneamente actividad de entrada/salida de otro disco duro.

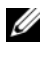

**22 NOTA:** limite la actividad de la unidad mientras ejecute pruebas de diagnóstico del disco duro

• No se admite la ejecución de Online Diagnostics simultáneamente en los modos de interfaz gráfica del usuario (GUI) e interfaz de línea de comandos (CLI).

### <span id="page-9-0"></span>Requisitos para la configuración y el diagnóstico

Establezca Online Diagnostics para ejecutar diagnósticos localmente.

#### <span id="page-9-1"></span>Requisitos mínimos del sistema

- Mínimo de 256 MB de RAM.
- Mínimo de 40 MB de espacio libre en la unidad del sistema (C: en Windows o bien /opt en Linux).
- Sistema operativo compatible instalado en el sistema Dell. Ver [Sistemas operativos compatibles.](#page-4-3)
- Instalación de los controladores de dispositivos y firmware más recientes para ejecutar diagnósticos en controladoras RAID, discos duros conectados a RAID, unidades de cinta, cargadores automáticos de cinta y bibliotecas de cinta.

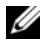

**20 NOTA:** ver la documentación incluida con el dispositivo para obtener más información o acceda a los controladores y el firmware más recientes desde support.dell.com.

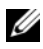

**20 NOTA:** para ver una lista de las versiones más recientes de los controladores y del firmware para controladoras RAID, ver [Diagnóstico de controladoras](#page-33-1)  [RAID, controladoras SAS, controladoras](#page-33-1) SCSI y discos duros conectados.

#### <span id="page-10-0"></span>Requisitos del diagnóstico

Para ejecutar Online Diagnostics se requiere:

- Privilegios de administrador
- Dispositivos necesarios para ejecutar Online Diagnostics en cada sistema operativo.

Tabla 2-1 enumera los dispositivos y las dependencias que se requieren para que cada sistema operativo ejecute Online Diagnostics. Si estas dependencias de dispositivos no se cumplen, Online Diagnostics muestra el comportamiento predeterminado.

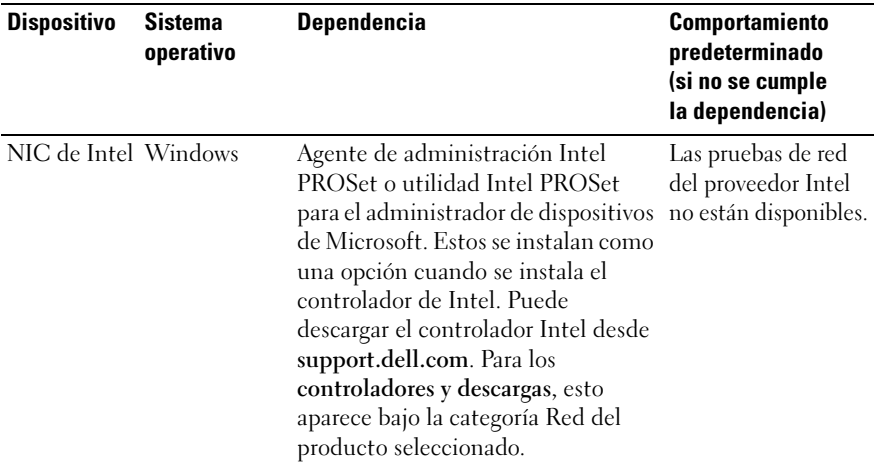

#### Tabla 2-1. Dependencias de dispositivos

NOTA: para sistemas que tienen una tarjeta de interfaz de red (NIC) Intel PCIe, se requiere la utilidad Intel PROSet para el Administrador de dispositivos de Microsoft para poder ejecutar el diagnóstico del adaptador de red de Intel en Windows. Si tiene una NIC Intel PCI-X, instale la utilidad Intel PROSet para el Administrador de dispositivos de Microsoft o el agente de administración Intel PROSet para que permita ejecutar el diagnóstico del adaptador de red de Intel. Si tiene otra NIC de Intel compatible con Dell, debe instalar el agente de administración Intel PROSet. Si estos requisitos no se cumplen, las pruebas de proveedor de Intel no estarán disponibles (solo estarán disponibles los diagnósticos de red predeterminados).

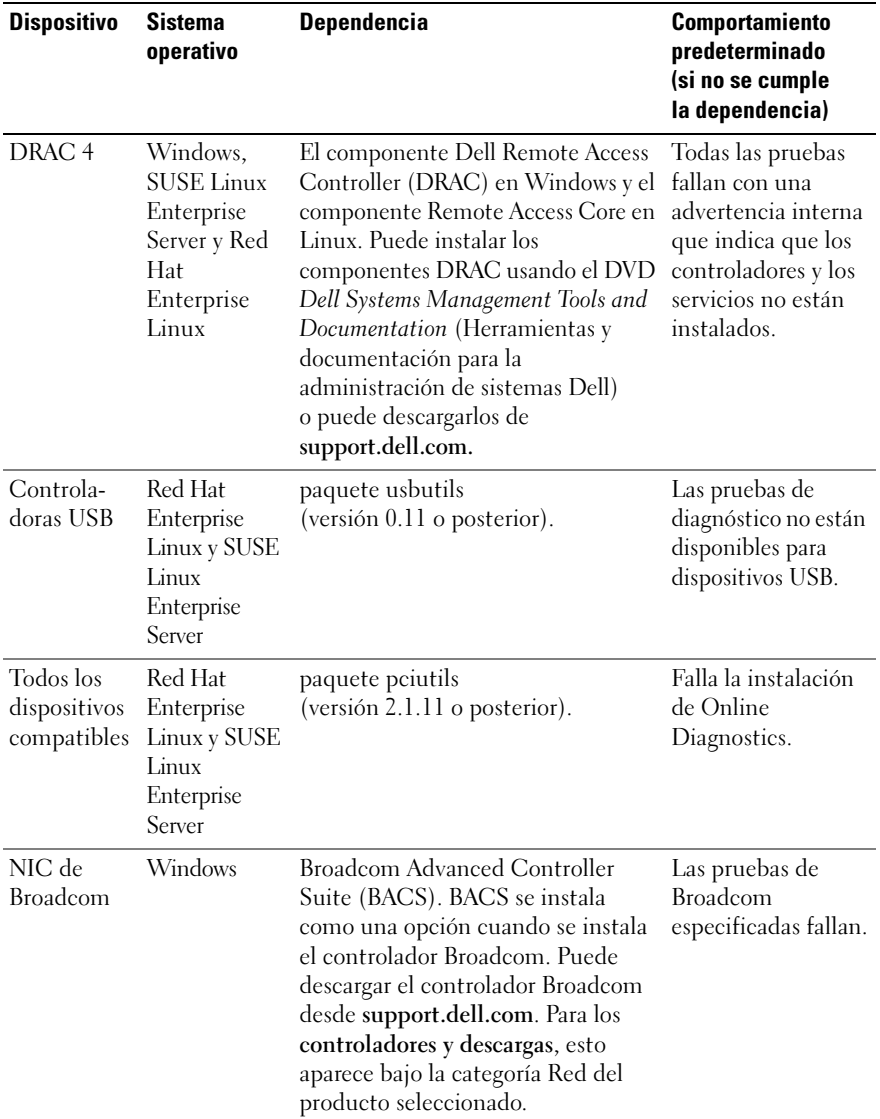

#### Tabla 2-1. Dependencias de dispositivos (continuación)

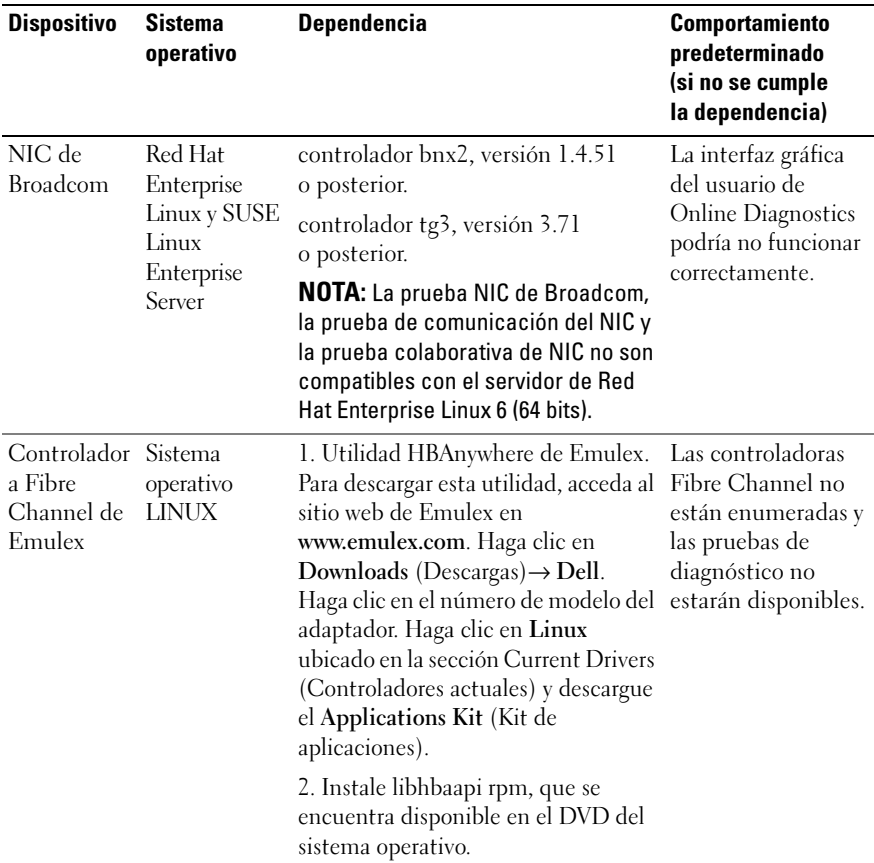

#### Tabla 2-1. Dependencias de dispositivos (continuación)

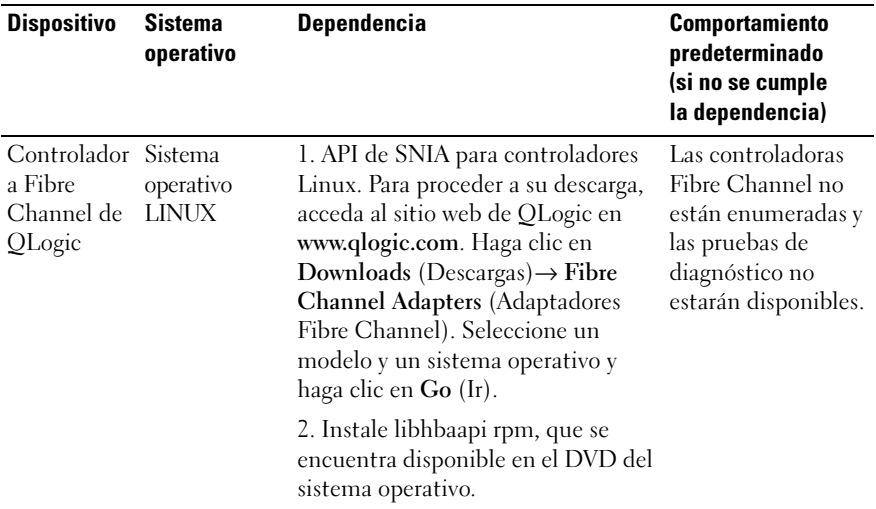

#### Tabla 2-1. Dependencias de dispositivos (continuación)

**NOTA:** la enumeración de la controladora Fibre Channel y las pruebas no son compatibles en sistemas operativos Linux de 64 bits.

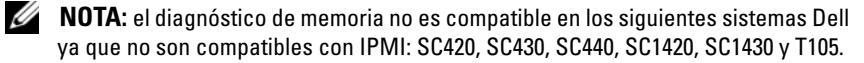

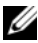

**ZZI NOTA:** para obtener información sobre los sistemas operativos compatibles, consulte el archivo Dell Online Diagnostics Version 2.19.2 Readme (Léame de Diagnósticos en línea de Dell versión 2.19.2). Para acceder al archivo *Léame*, en support.dell.com/manuals, haga clic en Software $\rightarrow$  Serviceability Tools (Herramientas de servicio)→ Dell Online Diagnostics (Diagnósticos en línea de Dell).

### <span id="page-13-0"></span>Instalación de los diagnósticos

Los archivos de instalación de Online Diagnostics, para los sistemas operativos Windows y Linux, están disponibles en support.dell.com.

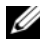

**22 NOTA:** en los sistemas operativos Windows Server 2008 (Core), Dell Online Diagnostics solo funciona si está instalado el paquete redistribuible Microsoft Visual C++ 2005 (32 bits). El paquete redistribuible Visual C++ está disponible en el sitio web de Microsoft en www.microsoft.com.

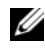

 $\mathscr{D}$  NOTA: asegúrese de aceptar el contrato de licencia de usuario final (CLUF) al instalar Online Diagnostics.

#### <span id="page-14-0"></span>Instalación de Online Diagnostics en Windows

Realice los siguientes pasos para instalar Online Diagnostics en sistemas que ejecuten sistemas operativos Windows compatibles:

1 Ejecute el archivo.exe para iniciar el instalador.

Aparecerá la pantalla Welcome to the Dell Online Diagnostics 2.x.y Setup Wizard (Bienvenido al asistente de instalación de Dell Online Diagnostics 2.x.y).

2 Haga clic en Next (Siguiente).

Aparece el Dell Software License Agreement (Contrato de licencia de software de Dell).

- 3 Haga clic en I agree (Acepto) para aceptar los términos del contrato.
- 4 Haga clic en Install (Instalar) para aceptar la ruta de acceso predeterminada del directorio o haga clic en Browse (Examinar) para navegar al directorio donde desea instalar Online Diagnostics y haga clic en Install (Instalar).
- 5 Haga clic en Finish (Terminar).

#### <span id="page-14-1"></span>Instalación de Online Diagnostics en Linux y ESX

Realice los siguientes pasos para instalar Online Diagnostics en sistemas que ejecutan sistemas operativos Linux o ESX compatibles:

- 1 Extraiga el archivo tar.gz a la ubicación que desee. Los archivos extraídos contienen una secuencia de comandos de instalación (install.sh) y los paquetes de instalación requeridos.
- 2 Ejecute install.sh para instalar estos paquetes. Aparece el Dell Software License Agreement (Contrato de licencia de software de Dell).
- 3 Escriba Y para aceptar los términos del contrato.

Todos los archivos necesarios para ejecutar la aplicación se extraen al directorio de instalación predeterminado, /opt/dell/onlinediags.

#### <span id="page-15-0"></span>Ejecución de Online Diagnostics en Windows

Para ejecutar Online Diagnostics en Windows, realice lo siguiente:

**1** Haga clic en Inicio $\rightarrow$  Programas $\rightarrow$  Online Diagnostics 2.x.y y seleccione Online Diagnostics GUI (GUI de Online Diagnostics) para ejecutarlo en modo GUI o seleccione Online Diagnostics CLI (CLI de Online Diagnostics) para ejecutarlo en modo CLI. Para el modo GUI, utilice la interfaz de usuario. Para el modo CLI, ejecute el programa pediags desde  $x:\simplement$  directory>\ online diagnostics\oldiags\bin (donde x es la unidad en la que se instala la aplicación).

**NOTA:** la opción para ejecutar Online Diagnostics desde el menú Inicio está disponible sólo para el administrador que instaló la aplicación. Todos los demás administradores deben usar el acceso directo StartDiags que se encuentra en la carpeta de instalación para ejecutar la aplicación.

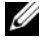

**20 NOTA:** para ejecutar Online Diagnostics en sistemas operativos Windows Server 2008 (Core), ejecute el programa StartDiags.exe para iniciar la GUI o pediags.exe para ejecutar la CLI desde x:\<install\_directory>\online diagnostics\oldiags\bin, donde x representa la unidad en la que se instala la aplicación.

**NOTA:** en Windows Server 2008 edición R2 o posterior, los usuarios con privilegios de administrador no podrán ejecutar directamente la aplicación Dell Online Diagnostics. En el sistema Windows Small Business Server, los administradores de red no cuentan con privilegios completos para ejecutar la aplicación Dell Online Diagnostics. Para ejecutar la aplicación Online Diagnostics, haga clic en Inicio→ Programas→ Online Diagnostics 2.x.y y, a continuación, haga clic con el botón derecho del mouse en Online Diagnostic GUI (GUI de Online Diagnostics) o en Online Diagnostic CLI (CLI de Online Diagnostics) y seleccione Run as administrator (Ejecutar como administrador).

### <span id="page-16-0"></span>Ejecución de Online Diagnostics en Linux y ESX

Para iniciar Online Diagnostics en Linux y ESX, ejecute startDiags.sh en el directorio /opt/dell/onlinediags.

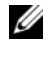

 $\mathscr{A}$  NOTA: no extraiga ni copie startDiags.sh a otro directorio para intentar la ejecución de la aplicación.

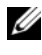

**20 NOTA:** no se admite la ejecución de Online Diagnostics en un sistema de archivos de sólo lectura.

#### Red Hat Enterprise Linux

La GUI de Online Diagnostics, una aplicación de 32 bits, no funciona en sistemas Red Hat Enterprise Linux (64 bits) si faltan los paquetes de Compatibility Arch Support.

Cuando se inicia Online Diagnostics en Red Hat Enterprise Linux (64 bits) compatible en el que no estén instalados los paquetes de Compatibility Arch Support, se muestra el siguiente mensaje de error.

Compatibility Arch Support package(s) [gtk, pango, and redhat-artwork] is not installed on this system. For details on installing the package(s) please refer to the README file.(Los paquetes de Compatibility Arch Support [gtk, pango y redhat-artwork] no están instalados en este sistema. Para obtener detalles de cómo instalar los paquetes, consulte el archivo LÉAME).

Para resolver este problema, realice los pasos siguientes:

- 1 Ejecute la Utilidad de administración de los paquetes de Red Hat (redhat-config-packages.)
- 2 Seleccione la casilla de verificación Compatibility Arch Support en la ventana Package Management (Administración de paquetes) y haga clic en Details (Detalles). Se muestra la ventana de Compatibility Arch Support Details (Detalles de Compatibility Arch Support).
- 3 Seleccione los paquetes gtk, pango y redhat-artwork a instalar y haga clic en Close (Cerrar).
- 4 Haga clic en Update (Actualizar) en la ventana Package Management (Administración de paquetes).

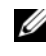

**NOTA:** no se admite la ejecución de múltiples instancias de Online Diagnostics.

En el modo CLI, ejecute el programa **pediags** desde  $x$ :  $\langle$ install directory> online diagnostics\oldiags\bin donde x es la unidad en la que se instala la aplicación).

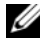

**NOTA:** no instale ni ejecute el programa pediags desde una unidad de disco duro asignada por red. Algunas pruebas de diagnóstico de red desconectan la red.

#### <span id="page-17-0"></span>Desinstalación de Online Diagnostics en Windows

Para desinstalar Online Diagnostics, haga clic en Inicio→ Programas→ Online Diagnostics 2.x.y→ Uninstall (Desinstalar) o bien ejecute el archivo uninst.exe desde x:\<install\_directory>\online diagnostics, donde x es la unidad en la que se instala la aplicación.

La desinstalación de Online Diagnostics deja 40 KB de archivos en el sistema. Vaya a la carpeta de instalación y elimínelos.

#### <span id="page-17-1"></span>Desinstalación de Online Diagnostics en Linux y ESX

Para desinstalar Online Diagnostics, ejecute uninstall.sh. Este archivo se ubica en el directorio de instalación.

## <span id="page-18-3"></span><span id="page-18-0"></span>Uso de Dell Online Diagnostics

Es posible acceder a Dell Online Diagnostics (Diagnósticos en línea de Dell) de dos maneras: desde la Interfaz gráfica del usuario (GUI) y desde la Interfaz de línea de comandos (CLI). Esta sección describe ambas interfaces.

## <span id="page-18-1"></span>Uso de GUI

Al iniciar Online Diagnostics en el modo GUI, aparece una pantalla de presentación que indica el progreso de la detección de dispositivos hasta que se completa la enumeración. La pantalla de presentación también ofrece información importante relacionada con la ejecución de Online Diagnostics. La detección o la enumeración de dispositivos se realiza sólo cuando se inicia la aplicación. Si el hardware del sistema ha cambiado, reinicie la aplicación para volver a enumerar los dispositivos del sistema.

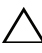

#### PRECAUCIÓN: si se conecta o se extrae un dispositivo CD/DVD o USB de un sistema Red Hat Enterprise Linux o SUSE Linux Enterprise Server mientras la enumeración está en progreso, el sistema podría bloquearse.

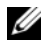

**NOTA:** si el sistema falla en detectar controladoras USB, asegúrese de que las controladoras USB estén activadas en el BIOS y que la compatibilidad con las controladoras USB esté configurada como ON with BIOS support (Ativada con compatibilidad con BIOS) en el menú de configuración del BIOS.

**NOTA:** no se admite el modo GUI en VMware ESX. Solo se admite el modo CLI.

#### <span id="page-18-2"></span>Opciones del menú

El menú File (Archivo) ofrece las siguientes opciones:

- Exit (Salir): utilice esta opción para salir de la aplicación.
- Save Configuration (Guardar configuración): utilice esta opción para guardar los detalles de configuración de los dispositivos detectados por Online Diagnostics. Estos detalles de configuración se guardan en config.html, el cual se encuentra en un archivo comprimido. Puede asignarle cualquier nombre al archivo comprimido, por ejemplo, config.zip. Esta opción está disponible sólo cuando Online Diagnostics no está ejecutando ninguna prueba. Si hay un problema con el sistema o los dispositivos, puede guardar los detalles de configuración en el archivo config.zip para poder proporcionárselo a asistencia técnica.

• Save Results (Guardar resultados): utilice esta opción para guardar los detalles de los resultados de las pruebas. Los detalles de los resultados de las pruebas se guardan en un archivo HTML (results.html), el cual se encuentra en un archivo comprimido. Puede asignarle cualquier nombre al archivo comprimido, por ejemplo, resultados.zip. Puede usar esta opción sólo después de que se completen todas las pruebas en ejecución. Cuando se comunique con el servicio de asistencia técnica por algún problema con el sistema o los dispositivos, puede guardar los detalles de los resultados y enviarles el archivo.

El menú Help (Ayuda) ofrece la siguiente opción:

• About (Acerca de): esta opción ofrece información sobre la versión de Dell Online Diagnostics que se ejecuta en su sistema.

#### <span id="page-19-0"></span>Interfaz de diagnósticos

La GUI de Online Diagnostics se divide en dos secciones:

- [Diagnostic Selection \(Selección de diagnóstico\)](#page-19-1)
- [Diagnostic Information \(Información de diagnóstico\)](#page-21-0)

#### <span id="page-19-1"></span>Diagnostic Selection (Selección de diagnóstico)

Utilice esta sección para seleccionar y organizar el modo en que se mostrarán los dispositivos y las pruebas.

#### Selection Options (Opciones de selección)

Utilice este cuadro de listas para organizar el modo en que se mostrarán las pruebas y los dispositivos detectados. Puede seleccionar cualquiera de las tres opciones de este cuadro de lista.

Group by connection Use esta opción para organizar el panel Select Test(s) to Run (Seleccionar las pruebas a ejecutar) como una estructura de árbol, donde las conexiones aparecen como nodos, seguidos de dispositivos y pruebas correspondientes.

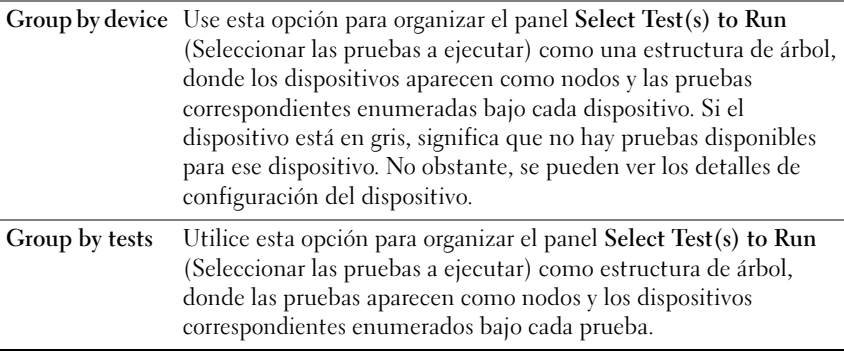

La siguiente tabla describe los iconos del panel Select Test(s) to Run (Seleccionar las pruebas a ejecutar).

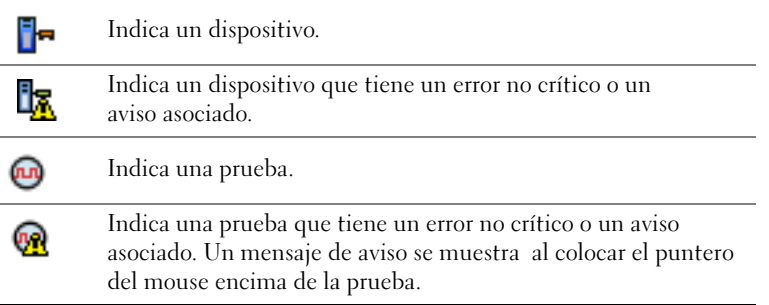

Select All (Seleccionar todo): haga clic para seleccionar todos los dispositivos y las pruebas que se muestran en el panel Select Test(s) to Run (Seleccionar las pruebas a ejecutar).

Remove All (Quitar todo): haga clic para quitar todos los dispositivos y pruebas seleccionados en el panel Select Test(s) to Run (Seleccionar las pruebas a ejecutar).

#### Select Test (s) to Run (Seleccionar las pruebas a ejecutar)

Utilice esta sección para seleccionar dispositivos y ejecutar pruebas. La sección está organizada según lo que haya seleccionado en el cuadro de lista Selection Options (Opciones de selección).

Si se agrupa por dispositivos:

- Para seleccionar todas las pruebas de un dispositivo, seleccione la casilla que aparece junto al dispositivo.
- También puede expandir el nodo del dispositivo y seleccionar las pruebas individuales que desea ejecutar.

Si se agrupa por pruebas:

- Para seleccionar todos los dispositivos que se han enumerado en una prueba, seleccione la casilla junto a la prueba.
- También puede expandir el nodo de la prueba y seleccionar los dispositivos individuales donde desea que se ejecuten las pruebas.

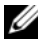

**20 NOTA:** puede seleccionar un dispositivo en la sección Diagnostic Information [\(Información de diagnóstico\)](#page-21-0) y ver los detalles de configuración correspondientes, que se resaltan en la ficha [Configuration \(Configuración\)](#page-21-1).

#### <span id="page-21-0"></span>Diagnostic Information (Información de diagnóstico)

Utilice esta sección para ver la configuración del sistema y la información del estado operativo. Además, puede ejecutar las pruebas seleccionadas y ver sus resultados.

#### <span id="page-21-1"></span>Configuration (Configuración)

Utilice esta ficha para ver el estado operativo de los dispositivos detectados y detalles de su configuración. Para ver detalles de configuración de un dispositivo, selecciónelo en el panel Select Test(s) to Run (Seleccionar las pruebas a ejecutar). Los detalles de configuración del dispositivo seleccionado se resaltan en esta página y se enumeran dentro de cada uno de los siguientes encabezados.

Device Name: el nombre del dispositivo.

Device Attribute: enumera los atributos del dispositivo. Estos son los atributos del dispositivo.

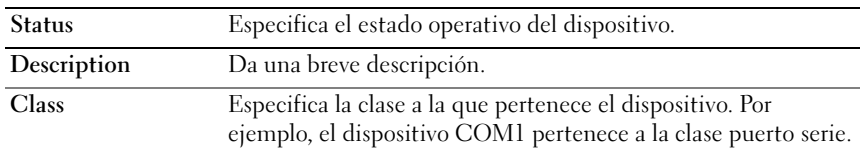

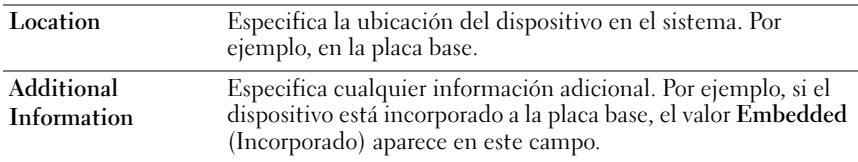

Value: especifica un valor para cada atributo de un dispositivo.

Additional Device Information: proporciona información adicional de un dispositivo, si está disponible, en la ficha Configuration (Configuración). Cuando se dispone de un dispositivo adicional, el icono de información  $\Box$ aparece junto al nombre del dispositivo en la ficha Configuration (Configuración). Haga doble clic en la fila para ver información adicional del dispositivo. Para obtener más información, consulte [Tabla A-1](#page-36-1).

#### Tests Selected (Pruebas seleccionadas)

Utilice esta ficha para ejecutar las pruebas que seleccionó en el panel Select Test(s) to Run (Seleccionar las pruebas a ejecutar). Esta ficha contiene las siguientes secciones:

- Diagnostic Tests Selected (Pruebas de diagnóstico seleccionadas): este cuadro de listas muestra todas las pruebas seleccionadas en el panel Select Test(s) to Run (Seleccionar las pruebas a ejecutar).
- Diagnostic Options (Opciones de diagnóstico): utilice esta sección de la ficha Tests Selected (Pruebas seleccionadas) para ejecutar las pruebas seleccionadas. Esta sección contiene los siguientes controles:

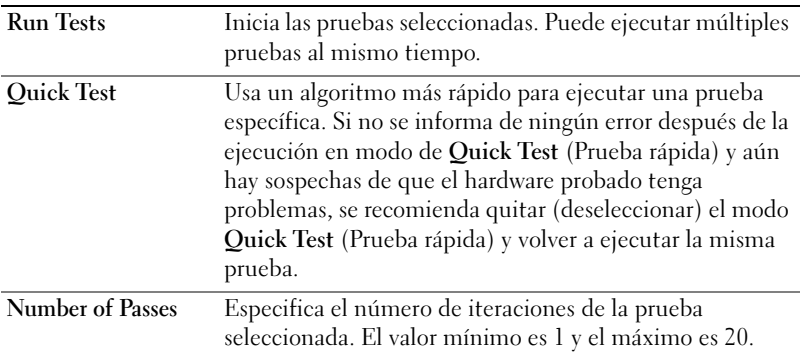

**NOTA:** para ver información detallada, haga doble clic en la fila de una prueba específica en la ficha Status (Estado).

#### Status (Estado)

Utilice esta ficha para ver el estado de las pruebas que se están ejecutando en ese momento o que se han completado. Elapsed Time (Tiempo transcurrido) y Overall Progress (Progreso general) aparecen como parte de Status (Estado). Elapsed Time (Tiempo transcurrido) se muestra en el formato de hh:mm:ss y es la cantidad de tiempo que ha transcurrido desde que el grupo de trabajo de las pruebas comenzó a ejecutarse. Overall Progress (Progreso general) es el progreso acumulado de todas las pruebas en el grupo de trabajo actual.

El estado de cada prueba se muestra bajo los siguientes encabezados de columna:

- ID (Id.): identificación de la prueba generada automáticamente.
- Device: dispositivo en el que se ejecuta la prueba.
- Test: la prueba que se está ejecutando.
- Progress: progreso de la prueba indicado en porcentaje.
- Cur. Pass: indica en cuál pasada se encuentra si se seleccionó la opción Number of Passes (Número de pasadas) para la prueba.
- Total Pass: indica el número total especificado de pasadas a ejecutarse si se seleccionó la opción Number of Passes (Número de pasadas) para la prueba.
- Status: indica el estado actual de una prueba. Haga doble clic en un elemento de prueba para ver detalles como nombre del dispositivo, descripción del dispositivo, ubicación del dispositivo, nombre de la prueba y descripción de la prueba. Los siguientes indicadores de texto especifican el estado de la prueba:

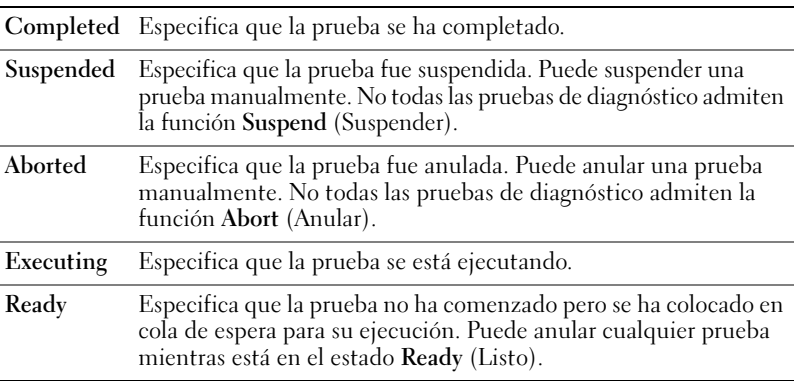

• Result: especifica el resultado de una prueba en forma de símbolos. Por ejemplo, la columna Status (Estado) de una prueba podría indicar Completed (Finalizado) pero la columna Result (Resultado) especifica si la prueba se completó satisfactoriamente. Haga doble clic en un elemento del resultado para ver detalles tales como el nombre del dispositivo, la descripción del dispositivo, su ubicación, el nombre de la prueba, la descripción de la prueba y el resultado general de la prueba.

La siguiente tabla describe los diversos iconos y qué indicadores representan en el resultado de la prueba:

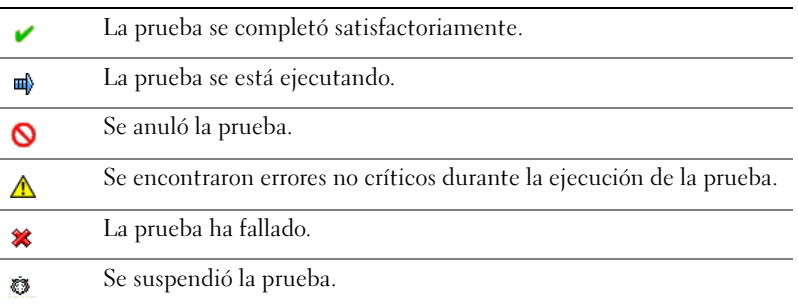

#### Resultado

Utilice esta ficha para ver los resultados de las pruebas ejecutadas junto con una breve descripción del resultado de cada prueba.

La columna Result (Resultado) en esta ficha describe brevemente el resultado de la prueba. Además, puede hacer doble clic en cualquier parte de la fila para ver el mensaje de resultado correspondiente. Por ejemplo, si una prueba ha fallado, la columna Result (Resultado) mostrará el problema que encontró y cualquier acción que se debe realizar.

Haga clic con el botón derecho del mouse para que aparezca el menú Delete/Delete All Completed (Eliminar/Eliminar todo lo finalizado). Seleccione Delete (Eliminar) para quitar los resultados de una prueba individual, y Delete All Completed (Eliminar todo lo finalizado) para quitar todos los resultados de todas las pruebas completadas desde la ficha Status (Estado) y la ficha Results (Resultados).

### <span id="page-25-1"></span><span id="page-25-0"></span>Ejecución de pruebas de diagnóstico

Para ejecutar pruebas de diagnóstico, realice los siguientes pasos:

- 1 Inicie la aplicación.
- 2 En la sección Diagnostic Selection (Selección de diagnóstico) a la izquierda, seleccione la opción adecuada en el menú desplegable Selection Options (Opciones de selección).
	- Seleccione la opción Group by connection (Agrupar por conexión) para ver las conexiones como nodos, con los dispositivos y las pruebas correspondientes mostradas bajo cada conexión.
	- Seleccione la opción Group by device (Agrupar por dispositivo) para mostrar los dispositivos del sistema en una lista. Bajo cada dispositivo se muestran todas las pruebas que tiene disponibles.
	-

 $\mathscr{D}$  NOTA: si un dispositivo aparece en gris, no tiene ninguna prueba disponible. La información de la configuración para este dispositivo se muestra en la ficha Configuration (Configuración).

- Seleccione la opción **Group by test** (Agrupar por prueba) para enumerar todas las pruebas disponibles con los dispositivos correspondientes mostrados bajo cada prueba.
- 3 Seleccione las casillas de verificación que correspondan con las pruebas que desea ejecutar.

En la sección Diagnostic Information (Información de diagnóstico) a la derecha, la ficha Tests Selected (Pruebas seleccionadas) enumera las pruebas de diagnóstico seleccionadas actualmente. Haga clic en Run Tests (Ejecutar pruebas) para ejecutar las pruebas seleccionadas.

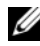

 $\mathscr{U}$  NOTA: la fila Warning (Aviso) muestra el icono no crítico para indicar que se han seleccionado pruebas con posibles errores no críticos. Haga doble clic en el icono para ver el aviso de la prueba.

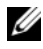

 $\mathscr{U}$  NOTA: las pruebas se ponen en cola para su ejecución en el orden en el que fueron seleccionadas. Para evitar que las pruebas se coloquen en cola de espera, haga clic en Stop (Detener) en la ventana Queuing Diagnostic Tests (Poniendo pruebas de diagnóstico en cola).

- 4 Haga clic en la ficha Status (Estado) para supervisar el estado de la ejecución de la prueba.
	- Para anular una prueba que se está ejecutando, haga clic con el botón derecho del mouse en la prueba y seleccione Abort (Anular). Seleccione Abort All (Anular todo) para detener todas las pruebas que están en cola.
	- Para suspender una prueba que se está ejecutando, haga clic con el botón derecho del mouse en la prueba y seleccione Suspend (Suspender).
	- Para reanudar una prueba suspendida, haga clic con el botón derecho del mouse en la prueba y seleccione Resume (Reanudar).

Los iconos en la columna Result (Resultado) indican el estado de cada prueba.

- El icono In Progress (En curso)  $(\Box)$ ) indica que la prueba se está ejecutando en ese momento.
- El icono Aborted (Anulado) ( $\bigcirc$ ) indica que la prueba fue anulada.

**NOTA:** no todas las pruebas de diagnóstico admiten la opción Abort (Anular). Si el estado de una prueba es Ready (Listo), se puede anular. Sólo las pruebas que admiten la opción Abort (Anular) pueden anularse cuando están en el estado Executing (En ejecución).

• El icono Suspended (Suspendido) ( $\bullet$ ) indica que la prueba fue suspendida y podría reiniciarse de nuevo más tarde.

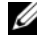

**NOTA:** no todas las pruebas de diagnóstico admiten la función Suspend (Suspender).

• El icono OK (Aceptable)  $\circ$  indica que la prueba se ejecutó satisfactoriamente y que no hubo ningún error.

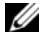

**MOTA:** las opciones Abort/Suspe/Abort All (Anular/Suspender/Anular todo) no estarán disponibles hasta unos segundos después de que se complete la cola. En la tabla, todas las pruebas en cola de espera deben tener la columna Status (Estado) llena para que esté disponible la opción Abort/Suspend/ Abort All (Anular/Suspender/Anular todo).

- El icono no crítico ( $\bigwedge$ ) indica que se encontraron errores no críticos durante la ejecución de la prueba.
- El icono Critical (Crítico)  $(\mathbf{\mathcal{X}})$  indica que la prueba ha fallado.

5 Haga clic en la ficha Results (Resultados) para ver una breve descripción del resultado de la ejecución de la prueba. La columna Results (Resultados) contiene una breve descripción de los resultados de las pruebas. También puede hacer doble clic en cualquier parte de la fila para ver los detalles de una prueba específica, lo cual se muestra en una ventana emergente. Por ejemplo, si la aplicación encontró un error no crítico mientras se ejecutaba una prueba, la columna Results (Resultados) muestra una breve descripción de la naturaleza del error y las acciones que se deben realizar.

#### <span id="page-27-1"></span><span id="page-27-0"></span>Establecimiento de la configuración de la ejecución de pruebas

Para configurar los valores de ejecución de pruebas para usar un algoritmo más rápido cuando se realice la prueba:

- 1 Seleccione las pruebas que desea ejecutar en la sección Diagnostic Selection (Selección de diagnóstico).
- 2 Haga clic en la ficha Tests Selected (Pruebas seleccionadas) en la sección Diagnostic Information (Información de diagnóstico). Se muestran todas las pruebas seleccionadas.
- 3 Seleccione la casilla de verificación de Quick Test (Prueba rápida) en la sección Diagnostic Options (Opciones de diagnóstico) en la parte inferior. Si esta opción está disponible para una de las pruebas seleccionadas, la prueba se ejecuta en este modo.

**22 NOTA:** la función Quick Test (Prueba rápida) no es un modo de prueba admitido para todas las pruebas. Sólo algunas pruebas admiten esta función.

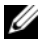

**NOTA:** si no se informa de ningún error después de la ejecución en el modo Quick Test (Prueba rápida) y usted sospecha que el hardware todavía tiene problemas, se recomienda deseleccionar Quick Test (Prueba rápida) y ejecutar la prueba de nuevo.

4 Use la opción Number of Passes (Número de pasadas) para especificar el número de veces que desea que se ejecuten las pruebas. El valor mínimo es 1 y el máximo es 20.

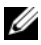

**20 NOTA:** las pruebas de diagnóstico de Dell Remote Access Controller (Controladora de acceso remoto de Dell - DRAC) requieren que los componentes de software del RAC estén presentes en el sistema. Para obtener más información, consulte la Guía del usuario del DRAC.

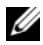

**NOTA:** la prueba de cartucho de cinta no admite la opción Abort (Anular) en unidades LTO-4.

### <span id="page-28-0"></span>Uso de la interfaz de línea de comandos

Para ejecutar la aplicación en modo CLI, ejecute pediags desde  $x:\langle d \rangle$  directorio de instalación $\lambda$ oldiags $\binom{dm}{m}$ , donde **x** es la unidad en la que se instala la aplicación. En los sistemas operativos Windows, también puede hacer clic en Inicio→ Programas→ Online Diagnostics 2.x.y→ Online Diagnostics CLI (CLI de Online Diagnostics) para ejecutar la aplicación en modo CLI.

#### $\triangle$  PRECAUCIÓN: la conexión o extracción de un dispositivo CD/DVD o USB de un sistema Red Hat Enterprise Linux, SUSE Linux Enterprise Server o VMware ESX mientras la enumeración está en curso, puede provocar que el sistema se bloquee.

#### <span id="page-28-1"></span>Comandos CLI principales

Los siguientes comandos realizan las funciones de Online Diagnostics:

• pediags --help

Muestra un breve texto de ayuda de los comandos de la CLI.

• pediags --show all

Enumera todas las pruebas y clases de dispositivos disponibles.

• pediags <DEVICECLASS> --help

Muestra el texto de ayuda <DEVICECLASS> que especifique. Por ejemplo, el comando pediags modem --help muestra información de ayuda para los dispositivos que aparecen como módems y las diferentes pruebas asociadas con ellos. <DEVICECLASS> es el nombre del paquete del dispositivo, por ejemplo, red y cddvd.

• pediags <DEVICECLASS> --show [device|test|all] [*<Index Options>*] [<*Details Option*>] [fmt=lst|tbl|xml]

Muestra la lista de clases de dispositivo, pruebas, o ambas. La opción predeterminada es all (todo). La opción muestra clases de dispositivos y pruebas. Puede especificar opciones del índice y elegir el formato en el que desea que se muestre la salida. Los parámetros deben seguir el orden específico en el que se indican y las opciones de formato siempre deben ser el último parámetro.

Por ejemplo, el comando pediags network --show test testindex=1,2,3 fmt=tbl muestra las pruebas cuyos números de índice son 1, 2 y 3 en formato de tabla.

Si escribe el comando pediags network --show device device-index=1,2,3 fmt=tbl, se mostrarán en formato de tabla las clases de dispositivos cuyos números de índice son 1, 2 y 3.

Utilice pediags <*DEVICECLASS*> --show device details para ver información adicional del dispositivo, si está disponible.

La opción details=true sólo funciona con --show device. Por ejemplo, para ver información adicional de los dispositivos SCSI, introduzca pediags Scsidevdiag --show device details=true.

• pediags <*DEVICECLASS*> --run [*<Index Options>*] [*<Test Settings>*] [fmt=lst|tbl|xml]

Este comando ejecuta pruebas en la clase de dispositivo seleccionado. Puede especificar opciones del índice, configuraciones de pruebas y elegir el formato en el que desea que se muestren los resultados. Los parámetros deben seguir el orden específico en el que se indican y las opciones de formato siempre deben ser el último parámetro.

En el parámetro <Test Settings> (Configuración de prueba) puede especificar quicktest (prueba rápida) como true (verdadero) o false (falso). También puede especificar el número de iteraciones o pasadas para la prueba seleccionada. Las pasadas especifican el número de pasadas que se van a ejecutar.

Por ejemplo, el comando pediags network --run testindex=1,2,3 quicktest=true passes=6 fmt=tbl ejecuta seis iteraciones de las pruebas cuyos números de índice son 1, 2 y 3 en la clase dispositivo de red. Los resultados se muestran en formato de tabla.

```
• pediags <DEVICECLASS> --run time= x 
(donde x es el número de minutos que desea que se ejecute la prueba).
Este comando le permite ejecutar una prueba de diagnóstico con una 
duración específica. Por ejemplo, pediags scsidevdiag --run 
device-index=1 test-index=1 time=30 ejecuta durante 
30 minutos la prueba de diagnóstico cuyo índice es 1 en el dispositivo 
SCSI con device-index 1. Las pruebas dejan de ejecutarse después de 
que completan 72 horas o 999 pasadas, lo que ocurra primero.
```
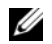

**2008** NOTA: el tiempo de ejecución del parámetro passes (pasadas) se limita a

3 días (72 horas). El número mínimo de iteraciones admitidas es 1 y el máximo es 999.

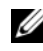

 $\mathbb Z$  NOTA: siempre especifique el parámetro de  $\tt time$  (tiempo) en minutos e introduzca ese tiempo después del parámetro --run (ejecutar).

#### <span id="page-30-0"></span>Anulación de Online Diagnostics en el modo CLI mediante <Ctrl><C>

La acción no se anula si se utiliza <Ctrl><C> para anular con el comando --show (mostrar). Cuando ejecute pruebas, puede utilizar <Ctrl><C> en cualquier momento durante la secuencia de ejecución para detener la prueba. Es posible que no haya ninguna salida disponible, y la prueba podría finalizar con un mensaje en blanco. Esto puede ocurrir si la ejecución del comando pediags se ha interrumpido incluso antes de que la prueba de diagnóstico haya comenzado. Si anula una prueba que ya haya comenzado, la prueba se puede anular con un suceso de resultado Test was aborted by the user (La prueba ha sido anulada por el usuario) si la prueba en particular admite la función Abort (Anular). Para pasadas múltiples, incluso si la prueba admite Abort (Anular), es posible que la prueba no se anule con el suceso de resultado Test was aborted by the user (La prueba ha sido anulada por el usuario). Esto podría ocurrir si la prueba de pasadas múltiples fue anulada durante la transición de una pasada a otra.

Las pruebas que no admiten la función Abort (Anular) siempre se ejecutarán hasta completarse.

#### <span id="page-30-1"></span>Secuencias de comandos con la CLI

La CLI de Online Diagnostics permite a los administradores escribir programas de proceso por lotes o secuencias de comandos para que los ejecute el sistema operativo.

Las secuencias de comandos permiten al usuario automatizar el diagnóstico de programa de la condición del sistema.

En muchos casos, la CLI le permite a un usuario con una tarea muy específica obtener información sobre el sistema rápidamente. Puede redirigir la salida del diagnóstico a un archivo por medio de la función de redirección del sistema operativo.

Al escribir secuencias de comandos, también puede usar los códigos de salida que se explican en la siguiente tabla.

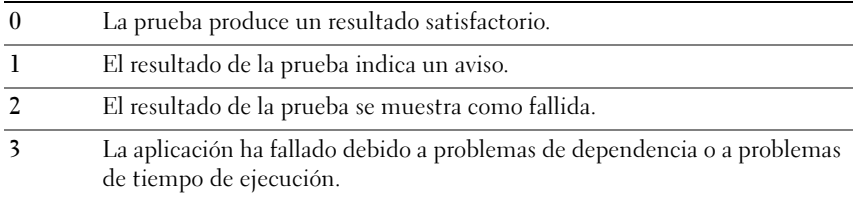

Los códigos de salida 0, 1 y 2 se aplican sólo a la ejecución de la prueba (independientemente de múltiples pasadas o una sola). El código de salida es el estado acumulado de todas las pruebas ejecutadas. Por ejemplo, de 20 pruebas, si un resultado indica un aviso y otro indica una prueba fallida, pero todas las demás pruebas son satisfactorias, el código de salida final será 2. El código de salida de un resultado de prueba fallida tiene prioridad sobre un código de salida de un resultado de aviso.

#### Programación de diagnósticos

Mediante las funciones de programación de tareas del sistema operativo, puede programar Online Diagnostics para que ejecute pruebas de diagnóstico en el sistema.

## <span id="page-32-0"></span>Dispositivos compatibles

Esta sección especifica las categorías de dispositivos que pueden someterse a pruebas utilizando Dell Online Diagnostics (Diagnósticos en línea de Dell).

### <span id="page-32-2"></span><span id="page-32-1"></span>Diagnósticos de las unidades de cinta, cargadores automáticos y bibliotecas

Para obtener la lista de dispositivos que Online Diagnostics admite, consulte el archivo Dell Online Diagnostics Version 2.19.2 Readme (Léame de Diagnósticos en línea de Dell versión 2.19.2).

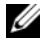

**NOTA:** instale controladores de dispositivos certificados por Dell para ejecutar pruebas de diagnóstico en unidades de cinta, cargadores automáticos de cinta y bibliotecas de cinta. Consulte la documentación que se incluye con su dispositivo. Los controladores de dispositivos más recientes están disponibles en support.dell.com.

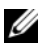

 $\mathscr U$  NOTA: en sistemas operativos Linux, no se dispone de pruebas de diagnóstico para controladoras y discos duros SATA.

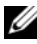

 $\mathscr U$  NOTA: si desea obtener una descripción de los términos técnicos relacionados con unidades de cinta, cargadores automáticos y bibliotecas, ver [Información](#page-36-1)  [adicional de dispositivos para el diagnóstico de almacenamiento](#page-36-1).

### <span id="page-33-1"></span><span id="page-33-0"></span>Diagnóstico de controladoras RAID, controladoras SAS, controladoras SCSI y discos duros conectados

Esta sección especifica los diagnósticos compatibles con sistemas que ejecutan Windows, Red Hat Enterprise Linux, SUSE Linux Enterprise Server o VMware ESX.

Online Diagnostics admite el diagnóstico de los controladoras RAID, SAS y SCSI, así como el de unidades de disco duro conectadas a controladoras RAID, SCSI e IDE, según el sistema operativo instalado.

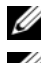

**NOTA:** Online Diagnostics no ejecuta pruebas de diagnóstico en controladores IDE.

 $\mathbb Z$  NOTA: Online Diagnostics especifica y muestra las pruebas de diagnóstico para los discos duros conectados a controladoras SAS 5/iR (Adapter e Integrated, SAS 5/i Integrated y SAS 6/iR, S100, S110, S300, H200 (Adapter, Integrated y Modular). Sin embargo, no están disponibles las pruebas de diagnóstico para estas controladoras en sí.

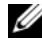

**NOTA:** para obtener una lista de requisitos de firmware necesarios para cada controladora, ver [Dependencias de diagnóstico para](#page-34-0) controladoras RAID [compatibles](#page-34-0).

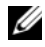

**NOTA:** para obtener más información sobre pruebas específicas de la controladora (por ejemplo, la prueba de batería para PERC 4e/DC, PERC 5/i, PERC 6/i, PERC H700 y PERC H800), consulte la Avuda en línea.

Si desea obtener la lista de dispositivos que Online Diagnostics admite, consulte el archivo Dell Online Diagnostics Version 2.19.2 Readme (Léame de Diagnósticos en línea de Dell versión 2.19.2).

#### Diagnósticos compatibles con sistemas que ejecuten Windows, Red Hat Enterprise Linux, SUSE Linux Enterprise Server y VMware ESX

En sistemas que ejecuten Windows, Red Hat Enterprise Linux, SUSE Linux Enterprise Server y VMware ESX, Online Diagnostics admite el diagnóstico de diversas controladoras y las unidades de disco duro conectadas a estas controladoras.

Para obtener una lista completa de las controladoras que Online Diagnostics admite, consulte el archivo Dell Online Diagnostics Version 2.19.2 Readme (Léame de Diagnósticos en línea de Dell versión 2.19.2) en support.dell.com.

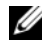

**NOTA:** Windows Server 2008 y sus versiones posteriores no admiten controladoras PERC 320/DC.

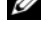

 $\mathbb Z$  NOTA: CERC ATA 100 de 4 canales no es compatible con sistemas operativos Linux. Es compatible únicamente con sistemas operativos Windows.

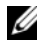

**NOTA:** SAS 5/E Adapter y el adaptador de bus de host (HBA) SAS de 6 Gbps sólo admiten pruebas de diagnóstico en unidades de cinta conectadas.

### <span id="page-34-0"></span>Dependencias de diagnóstico para controladoras RAID compatibles

Dell Online Diagnostics requiere firmware y controladores de dispositivos certificados por Dell para ejecutar las pruebas de diagnóstico en controladoras RAID, controladoras SCSI y unidades de disco duro conectadas.

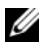

**NOTA:** para obtener la lista de versiones de firmware, BIOS y controladores de las controladoras RAID admitidas, consulte la Dell Systems Software Support Matrix for OpenManage 7.0 (Matriz de compatibilidad de software de los sistemas Dell para OpenManage 7.0). Para acceder a la Dell Systems Software Support Matrix (Matriz de compatibilidad de software de los sistemas Dell) en support.dell.com/manuals, haga clic en Software→ Systems Management (Administración de sistemas)→ Dell OpenManage Releases (Versiones de Dell OpenManage).

### <span id="page-35-0"></span>Diagnósticos para los controladoras Fibre Channel

Si desea obtener la lista de dispositivos que Online Diagnostics admite, consulte el archivo Dell Online Diagnostics Version 2.19.2 Readme (Léame de Diagnósticos en línea de Dell versión 2.19.2).

## <span id="page-36-0"></span>Información de dispositivos para el diagnóstico de almacenamiento

[Tabla A-1](#page-36-2) muestra información detallada de dispositivos para el diagnóstico de almacenamiento.

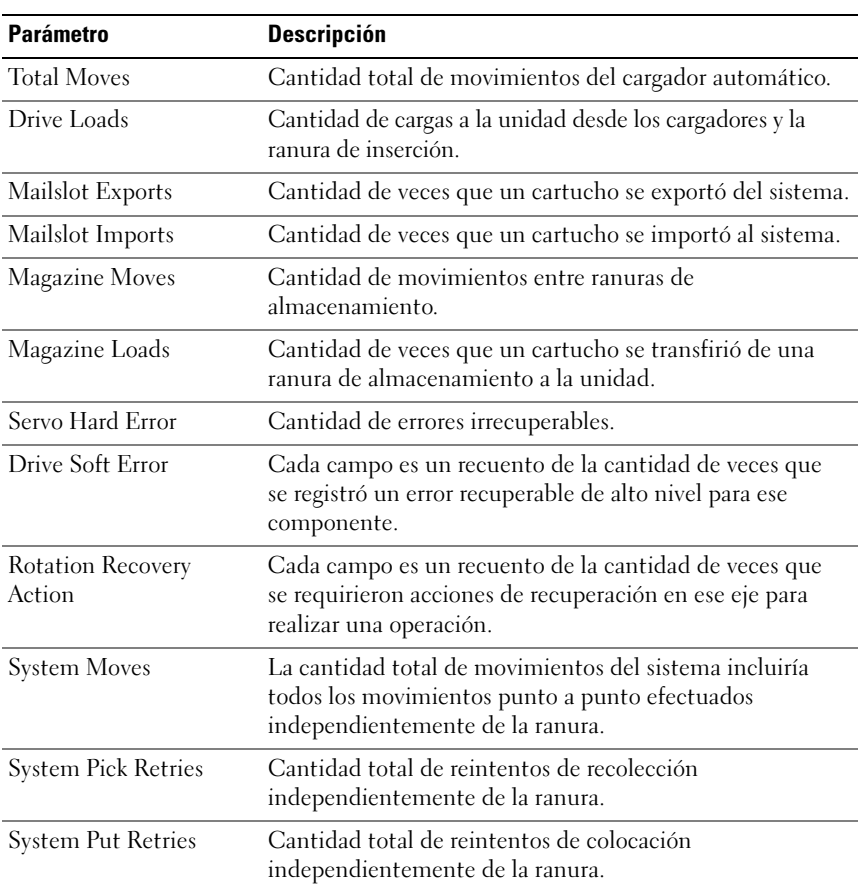

#### <span id="page-36-2"></span><span id="page-36-1"></span>Tabla A-1. Información adicional de dispositivos para el diagnóstico de almacenamiento

| <b>Parámetro</b>                                           | <b>Descripción</b>                                                                                                    |
|------------------------------------------------------------|----------------------------------------------------------------------------------------------------|
| <b>Element Total Puts</b>                                  | Número total de colocaciones de cartuchos en la ubicación<br>del elemento.                                                                                                    |
| <b>Element Total Picks</b>                                 | Número total de selecciones de cartuchos desde la<br>ubicación del elemento.                                                                                                    |
| Element Total Put<br>Retries                               | Cantidad total de reintentos de colocaciones en el<br>elemento indicado por la dirección del elemento.                                                                                                    |
| Element Total Pick<br>Retries                              | Número total de operaciones de reintentos de selección<br>desde la dirección del elemento.                                                                                                    |
| Firmware                                                   | Versión de firmware en el dispositivo de cinta.                                                                                                    |
| Last Clean                                                 | Indica la cantidad de horas transcurridas desde que se<br>efectuó la última limpieza.                                                                                                    |
| Clean Required                                             | Establecer como Yes (Sí), si existe una condición para la<br>cual se requiera la limpieza.                                                                                                    |
| Replace Cleaning Tape                                      | Establecer como Yes (Sí), si la cinta de limpieza necesita<br>reemplazarse.                                                                                                    |
| Number of Drive Cleans                                     | Recuento de los ciclos de limpieza de la unidad.                                                                                                    |
| Number of Tape Cleans                                      | Número de sesiones de limpieza por cartucho.                                                                                                    |
| Power On Hours (POH)                                       | Cantidad de tiempo en el que permanece encendida una<br>unidad de cinta.                                                                                                    |
| Tape Motion Hours/<br>Cylinder on Hours<br>(COH)           | Representa la cantidad de tiempo que la unidad de cinta se<br>ha utilizado para hacer copias de seguridad y<br>restauraciones.                                                                            |
| Load Count                                                 | Número de veces que se cargó un cartucho de cinta. En<br>algunas unidades este valor aumenta cada vez que se<br>inserta un cartucho de cinta. En otras, aumenta cuando se<br>descarga la unidad de cinta. |
| Number of Cleans                                           | Número de sesiones de limpieza por cartucho.                                                                                                    |
| Time in COH when<br>Incompatible media<br>was last loaded. | Sellado de tiempo en COH.                                                                                                    |

Tabla A-1. Información adicional de dispositivos para el diagnóstico de almacenamiento (continuación)

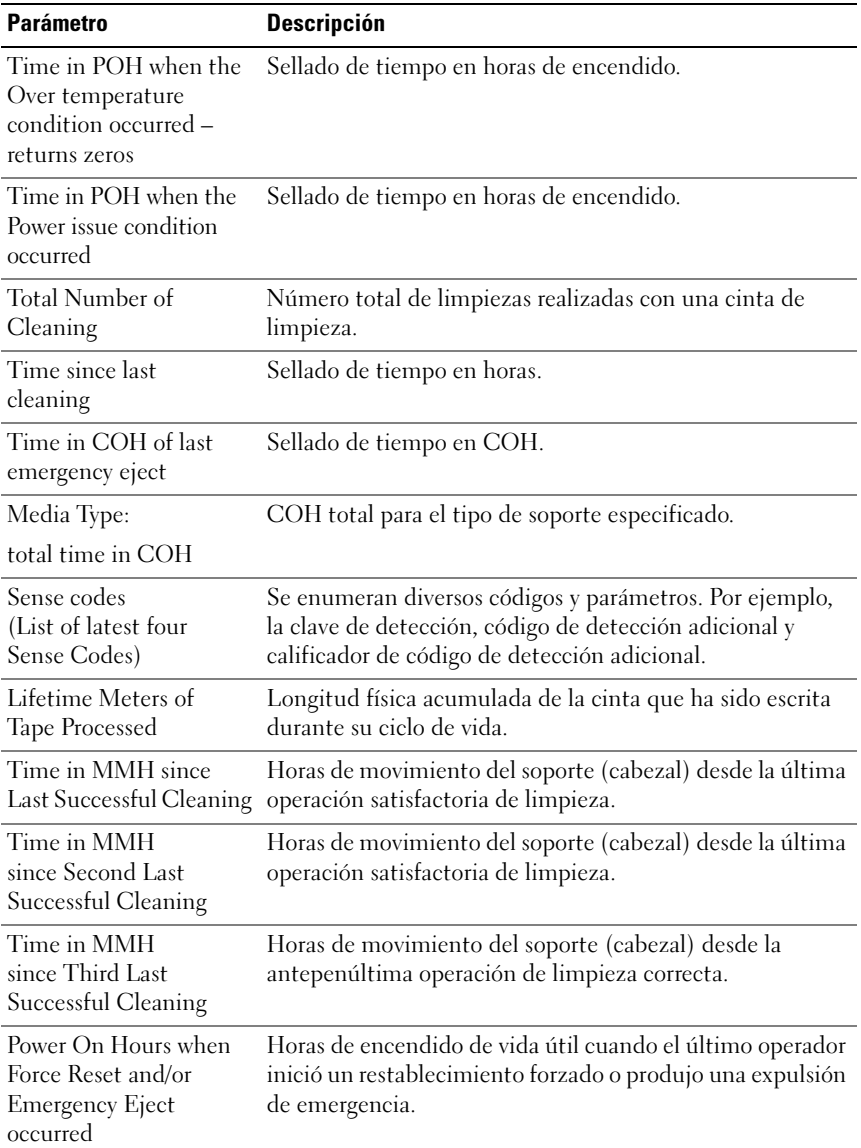

#### Tabla A-1. Información adicional de dispositivos para el diagnóstico de almacenamiento (continuación)

| <b>Parámetro</b>     | <b>Descripción</b>                                                                                                    |
|----------------------|----------------------------------------------------------------------------------------------------|
| MediaType            | Tipo de soporte que se cargó cuando el comando terminó<br>de verificar el estado de condición distinto a 00h.                                                                                                    |
| DensityCode          | Código de densidad del soporte cargado cuando el<br>comando terminó de verificar el estado de condición<br>distinto a 00h.                                                                                                    |
| <b>MMHShort</b>      | Cantidad de horas de movimiento del soporte cuando el<br>comando terminó de verificar el estado de la condición.                                                                                                    |
| Repeat Bit           | 0: indica una instancia de clave de detección e información<br>adicional de código de detección en la entrada del<br>parámetro.                                                                                                    |
|                      | 1: indica múltiples instancias consecutivas de clave de<br>detección e información de código de detección en la<br>entrada del parámetro.                                                                                                    |
| Versión de firmware  | Versión del firmware en el momento en que el comando<br>terminó de verificar el estado de condición.                                                                                                    |
| MMH Since Last Clean | Horas de recorrido del soporte desde la última limpieza<br>correcta en el momento en que el comando terminó de<br>verificar el estado de la condición.                                                                                                    |
| Opcode               | Código de operación en el momento en que el comando<br>terminó de verificar el estado de la condición.                                                                                                    |
| Medium ID Number     | Si el soporte está presente en el momento en que el<br>comando termina de verificar el estado de la condición.<br>MediumID Number (Número de identificación del<br>soporte) contiene los siguientes valores:<br>1. Valor del campo del código de barras<br>2. Número de serie del soporte<br>3. Valor específico del proveedor<br>Si los soportes no están presentes, el MediumID Number |
|                      | (Número de identificación del soporte) contendrá 20h.                                                                                                    |

Tabla A-1. Información adicional de dispositivos para el diagnóstico de almacenamiento (continuación)